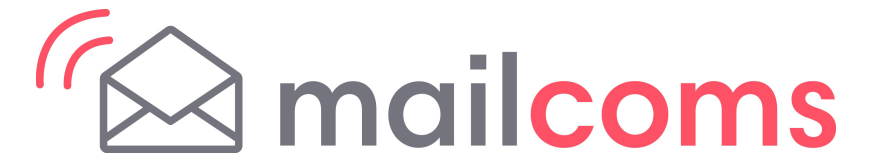

# Mailbase Series **Constant Connection (LAN Connection)**

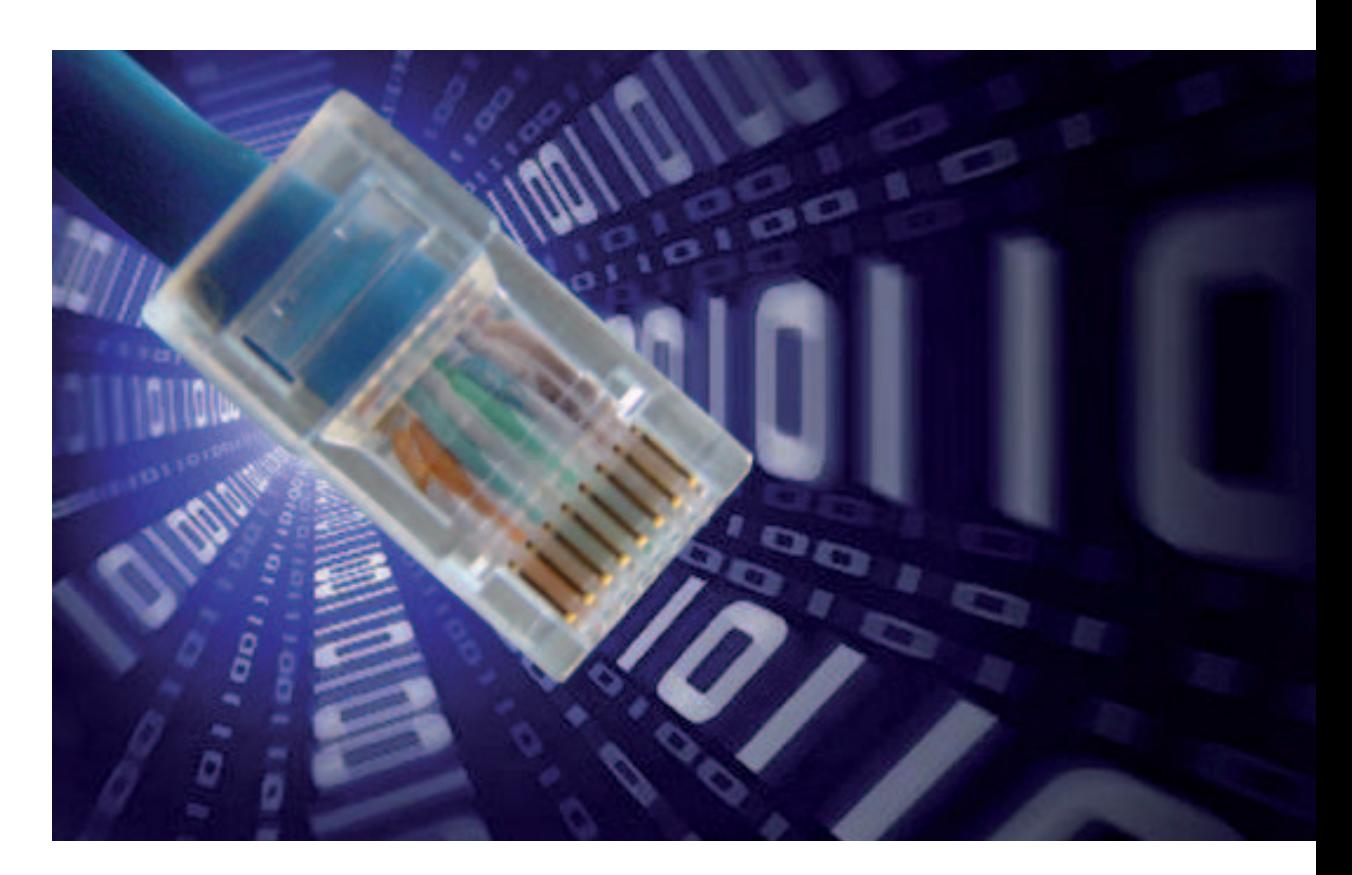

## **Installation and Operator Guide**

### **Contents**

#### **Introduction**

[What are the benefits of Constant Connection?](#page-2-0)

[Is it secure?](#page-2-0)

[What do I need to tell my Network/IT Department Administrator?](#page-2-0)

[Will I need to change the settings on my Mailing Machine?](#page-2-0)

[Will my Mailing Machine work without a network connection?](#page-2-0)

[What Mailing Machines work with Constant Connection?](#page-2-0)

#### **Before you begin...**

[Network Configuration](#page-3-0)

[Physical network connection](#page-3-0)

#### **Installation**

[Step 1 - Physically connect your system to the network socket](#page-4-0)

[Step 2 - Configure the static IP address](#page-5-0)

[Step 3 - Configure your system to use the network connection](#page-6-0)

[Step 4 - Check that the network connection is working](#page-7-0)

#### **Operation**

[Using Constant Connection](#page-7-0)

#### **Problems?**

[Revert to using an analogue telephone line](#page-8-0)

#### **Reference**

[Network administrator needs the MAC address](#page-9-0)

[File extensions and URLs that the network/firewall needs to allow](#page-10-0)

[Ports and protocols needed by Constant Connection](#page-10-0)

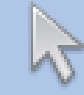

Click on any of the subjects in the contents list to jump straight to that section.

### <span id="page-2-0"></span>**Introduction**

#### **What are the benefits of Constant Connection?**

Constant Connection allows you to connect your Mailing System via an Ethernet (LAN) port instead of via a PC or an analogue telephone line.

You will obtain much quicker connection speeds when your Mailing System connects to Pitney Bowes for services such as; Postage by Phone®, System Updates, Features On Demand, Electronic Postal Inspection and Data Centre Information Exchange. In addition, because your Mailing System will be connected to your network, you'll no longer need to have a PC nearby and powered on or a dedicated analogue phone line for the Mailing System.

This means that if you're paying line rental for a single analogue phone line solely for the Mailing System, you will no longer need it.

#### **Is it secure?**

Yes, the system has been approved by ICSA, a company specialising in custom evaluation and certification testing services for information technology products.

You can download the full report from **www.pitneybowes.co.uk**

#### **What do I need to tell my Network/IT Department Administrator?**

Depending on your network type, your Network Administrator will need to configure the network to support dynamic or static IP addressing and allow access to these ports to function:

TCP 80 (http), TCP 443 (https), TCP 21 (ftp), TCP 53 (DNS)

You will need details of the subnet mask and default gateway. If a proxy server is used, please ensure that this connection bypasses the proxy server.

If necessary, check with your Network Administrator that the network settings can be configured as described. Any network changes required should be made before installing Constant Connection (see 'Before you begin...' on the following page).

#### **Will I need to change the settings on my Mailing Machine?**

Yes, depending on your network type you will need to change settings on your Mailing System. Full instructions are provided later in this guide.

#### **Will my Mailing Machine work without a network connection?**

Yes, you can still use an analogue phone line to perform downloads and updates. See the "Problems?' section of this guide for more information.

#### **What Mailing Machines work with Constant Connection?**

This guide covers use of Constant Connection on the following products:

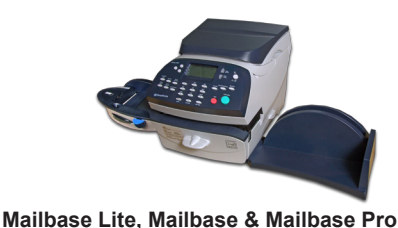

**series**

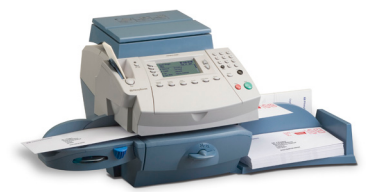

**Mailbase Plus & Mailbase Speed series**

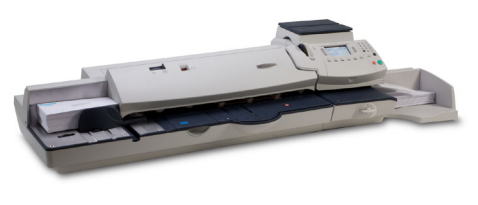

**Mailcentre series**

**IMPORTANT:** Availability of products varies by country. Inclusion of a product in this guide does not guarantee availability within your country.

### <span id="page-3-0"></span>**Before you begin...**

**To make your installation proceed as smoothly as possible, please take a few minutes to confirm that all necessary steps have been taken to prepare:**

#### **Network configuration**

You may need the help of your Network/IT Administrator to complete the information below.

This checklist ensures that your network settings have been made and, where necessary, you have a note of the settings to allow the Mailing System to be configured.

How is the IP address being allocated to your Mailing System?

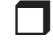

 $\Box$  Dynamically

or

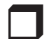

Statically *(Tick box as appropriate)*

For static IP addresses, you will need the following information:

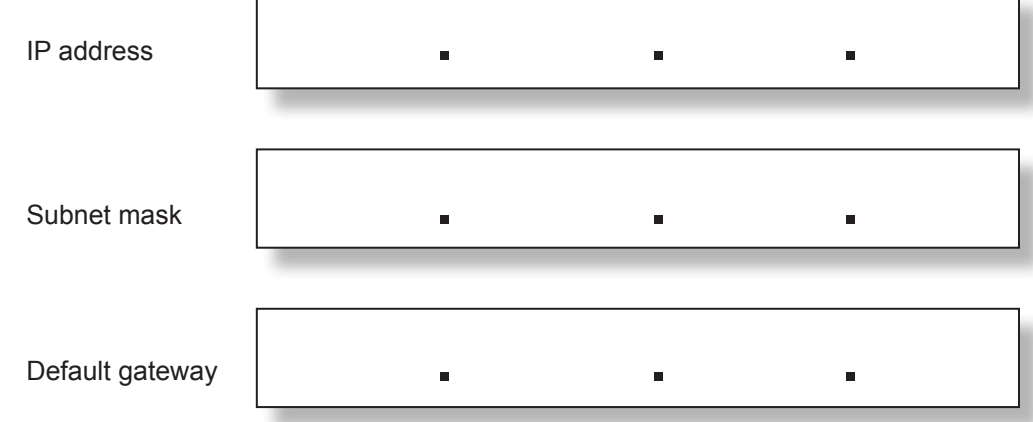

 $\Box$  Ports to this IP Address are open for TCP 80 (http) TCP 443 (https) TCP 21 (ftp) TCP 53 (DNS lookup)

#### **Physical network connection**

 $\Box$  Network connection point is within 5 metres of the Mailing System.

### <span id="page-4-0"></span>**Installation Step 1: Physically connect your system to the network socket**

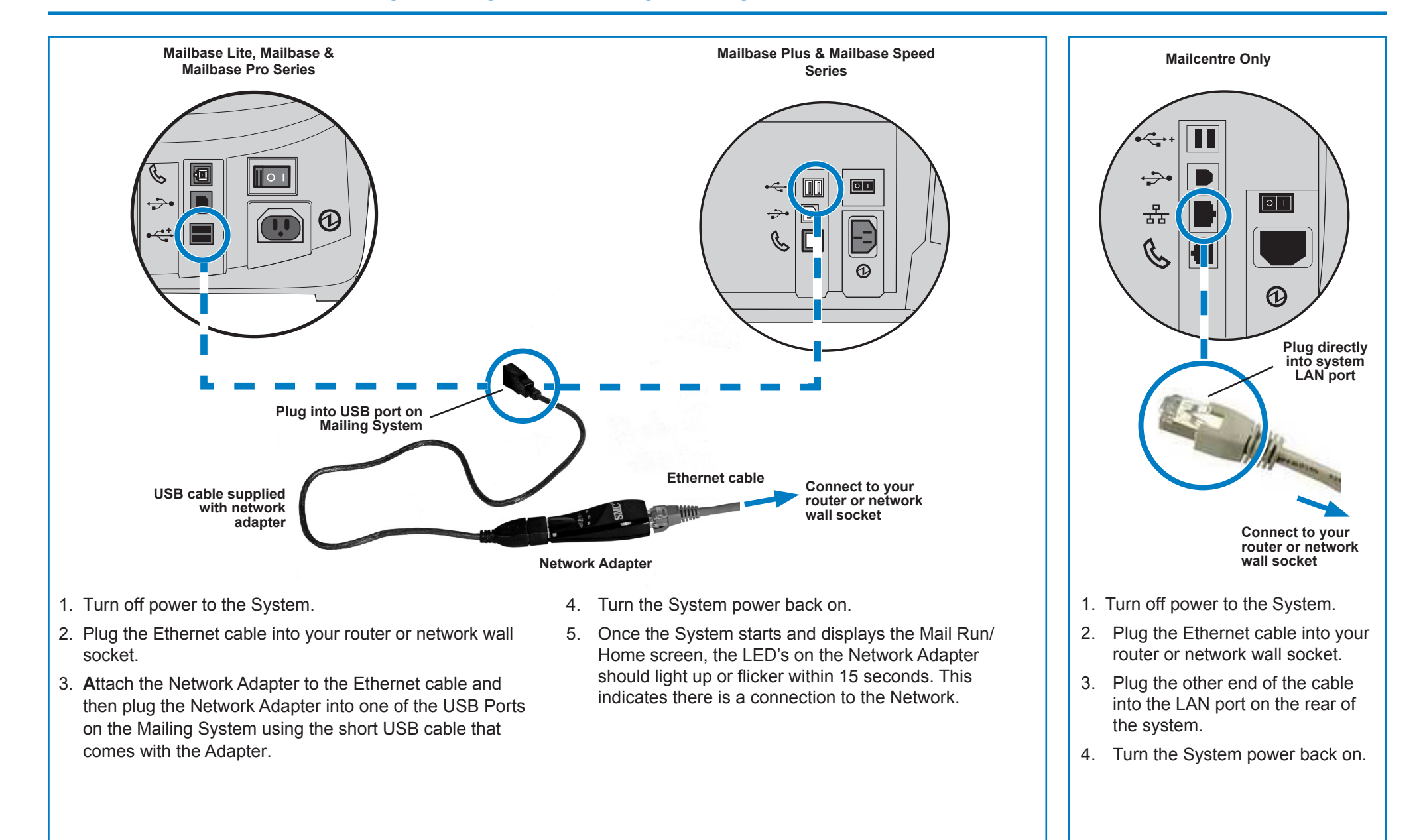

### <span id="page-5-0"></span>**Installation - Step 2 Configure the static IP address**

This step is only required if you are using a static IP address for the Mailing Machine. If you are using dynamic IP address allocation, you can go straight to step 3 on the next page.

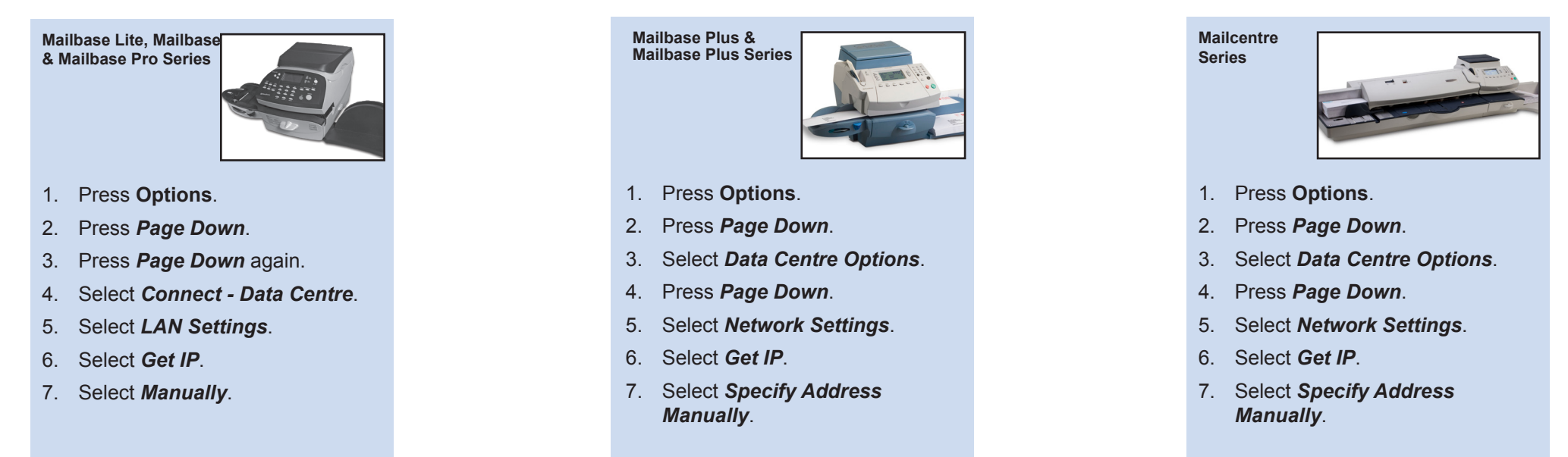

- 8. Select *IP Address/IP Addr*, then, on all models but the Mailbase Lite, Mailbase & Mailbase Pro, press *C* to clear the existing entry. Key in your static IP address as shown in 'Before you begin' in this guide. Press *Enter* or *Accept* to confirm the new setting. **NOTE:** Key in the complete IP address, including the decimal points separating the IP address parts. By doing this, the display will automatically jump to the next section of the IP address if one or more sections contain fewer than 3 digits.
- 9. Select *Subnet Mask/Subnet*, then, on all models but the Mailbase Lite, Mailbase & Mailbase Pro, press *C* to clear the existing entry. Key in your subnet mask settings, as shown in 'Before you begin' in this guide, in the same way as the IP address. Press *Enter* or *Accept* to confirm.
- 10. Select *Default Gateway/Gateway*, then, on all models but the Mailbase Lite, Mailbase & Mailbase Pro, press *C* to clear the existing entry. Key in your default gateway, as shown in 'Before you begin' in this guide, in the same way as the IP address above. Press *Enter* or *Accept* to confirm.
- 11. If requested, press *Enter* again to confirm the settings.
- 12. Press the *Left Arrow* **I** or *Home* key to exit the setup menu.

### <span id="page-6-0"></span>**Installation - Step 3 Configure your system to use the network connection**

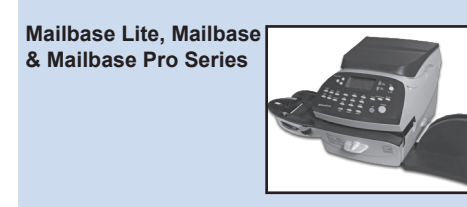

No action is required to configure the Mailbase Lite, Mailbase & Mailbase Pro system.

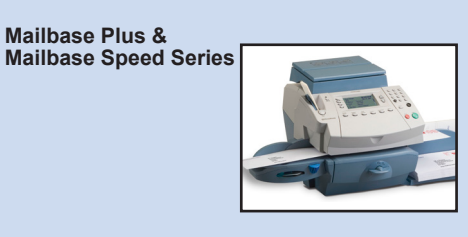

- 1. Press **Options**.
- 2. Press *Page Down*.
- 3. Select *Data Centre Options*.
- 4. Press *Page Down*.
- 5. Select *Connection Mode* and set to *Auto*.
- 6. Press *Home* to return to the Home Screen.

**Mailcentre Series**

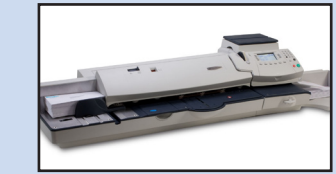

- 1. Press **Options**.
- 2. Press *Page Down*.
- 3. Select *Data Centre Options*.
- 4. Press *Page Down*.
- 5. Select *Connection Mode* and set to *Auto*.
- 6. Press *Home* to return to the Home Screen.

### <span id="page-7-0"></span>**Installation - Step 4 Check that the network connection is working**

**Mailbase Lite, Mailbase & Mailbase Pro Series**

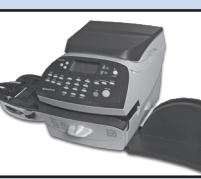

- 1. Press the *Add Postage* key.
- 2. Select *Check PbP Balance*. The system connects to the Pitney Bowes servers to access your Postage by Phone account. If the network connection is working correctly, the balance of your Postage by Phone account displays.
- 3. Select *Continue* to exit.

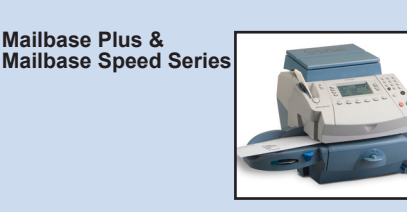

- 1. Press the *Refill Postage* key.
- 2. Select *Check PbP Balance*. The system connects to the Pitney Bowes servers to access your Postage by Phone account. If the network connection is working correctly, the balance of your Postage by Phone account displays.
- 3. Select *Continue* to exit.

**Mailcentre Series**

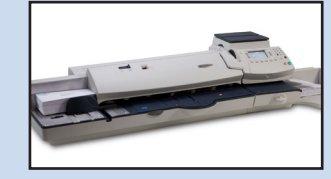

- 1. Press the *Refill Postage* key.
- 2. Select *Check PbP Balance*. The system connects to the Pitney Bowes servers to access your Postage by Phone account. If the network connection is working correctly, the balance of your Postage by Phone account displays.
- 3. Select *Continue* to exit.

### **Using Constant Connection**

Once installed and tested as described above, Constant Connection provides a permanent, fast, connection for your Mailing System.

All operating procedures for updating system software, checking your Postage by Phone balance and Refilling Postage, etc. are exactly as described in the main Operating Guide for the system.

### <span id="page-8-0"></span>**Problems? - Revert to using an analogue telephone line**

If, for any reason, your network is unavailable, you can set the Mailing System to use an analogue phone line for Postage Refill, etc.

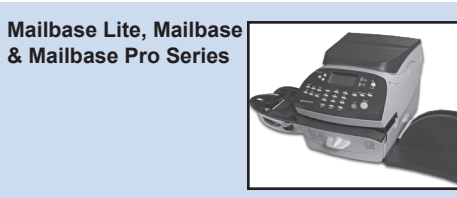

1. Connect a telephone cable from an analogue telephone wall socket to the phone port on the rear of your system.

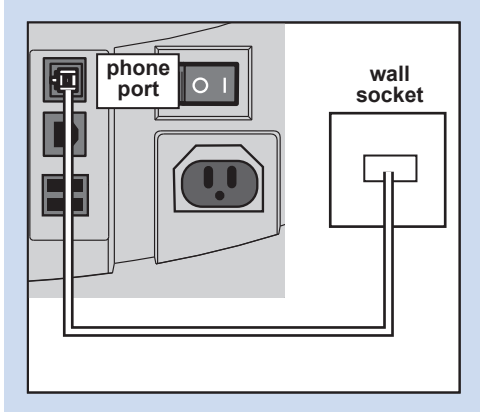

2. Disconnect the USB cable/USB adapter from the rear of the system.

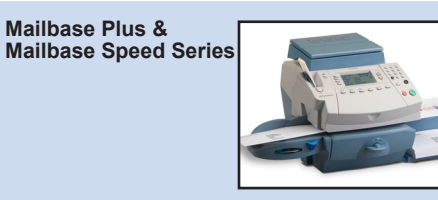

1. Connect a telephone cable from an analogue telephone wall socket to the phone port on the rear of your system.

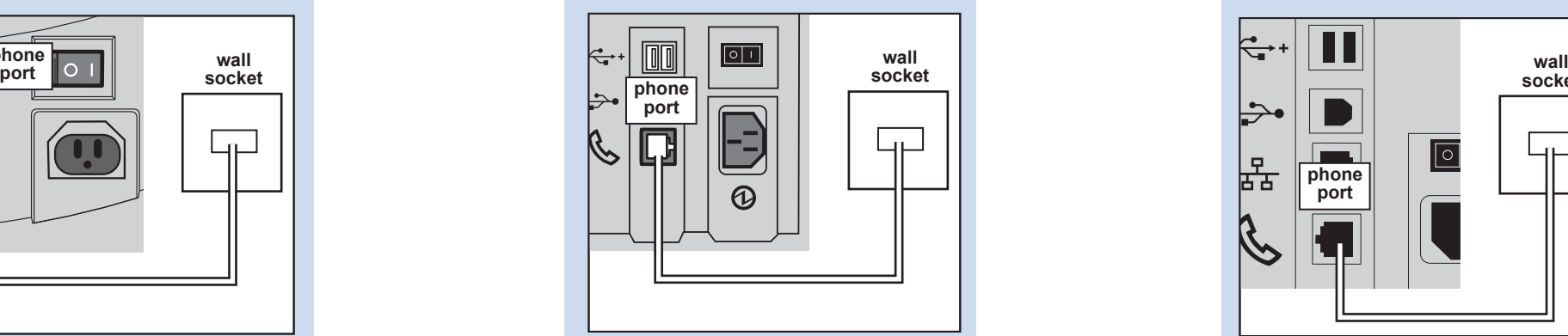

2. Disconnect the USB cable/USB adapter from the rear of the system.

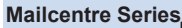

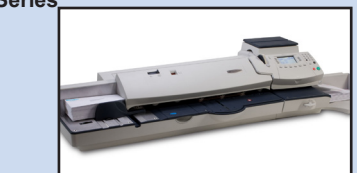

1. Connect a telephone cable from an analogue telephone wall socket to the phone port on the rear of your system.

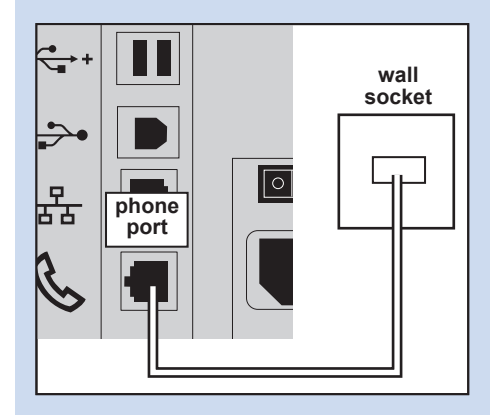

2. Disconnect the network cable from the rear of the system.

All operating procedures for updating system software, checking your Postage by Phone balance and Refilling Postage, etc. are exactly as described in the main Operating Guide for the system. You will notice a reduction in speed of these operations when using an analogue phone line.

### <span id="page-9-0"></span>**Reference - Network administrator needs MAC address**

In rare circumstances your Network Administrator may require the MAC Address of the Constant Connection network adapter. This can be obtained in the following way:

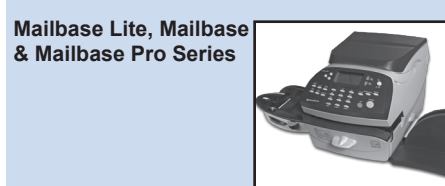

- 1. Press **Options**.
- 2. Press *Page Down* twice.
- 3. Select *Connect Data Centre*.
- 4. Select *LAN Settings*.
- 5. Press *Page Down*.
- 6. The network adapter's MAC address will be displayed. Take a note of this for your Network Administrator.
- 7. Press *Home* to return to the Home Screen.

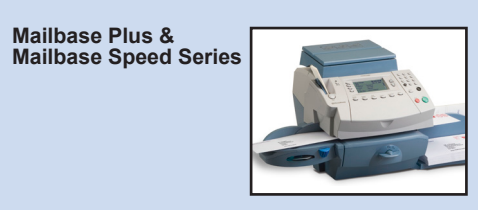

- 1. Press **Options**.
- 2. Press *Page Down*.
- 3. Select *Data Centre Options*.
- 4. Press *Page Down*.
- 5. Select *Network Settings*.
- 6. The network adapter's MAC address will be displayed. Take a note of this for your Network Administrator.
- 7. Press *Home* to return to the Home Screen.

**Mailcentre Series**

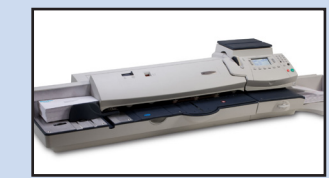

- 1. Press **Options**.
- 2. Press *Page Down*.
- 3. Select *Data Centre Options*.
- 4. Press *Page Down*.
- 5. Select *Network Settings*.
- 6. The network adapter's MAC address will be displayed. Take a note of this for your Network Administrator.
- 7. Press *Home* to return to the Home Screen.

### <span id="page-10-0"></span>**Reference - File extensions and URLs that the network/firewall needs to allow**

Constant Connection uses the following file extensions that must be allowed through your network and firewall:

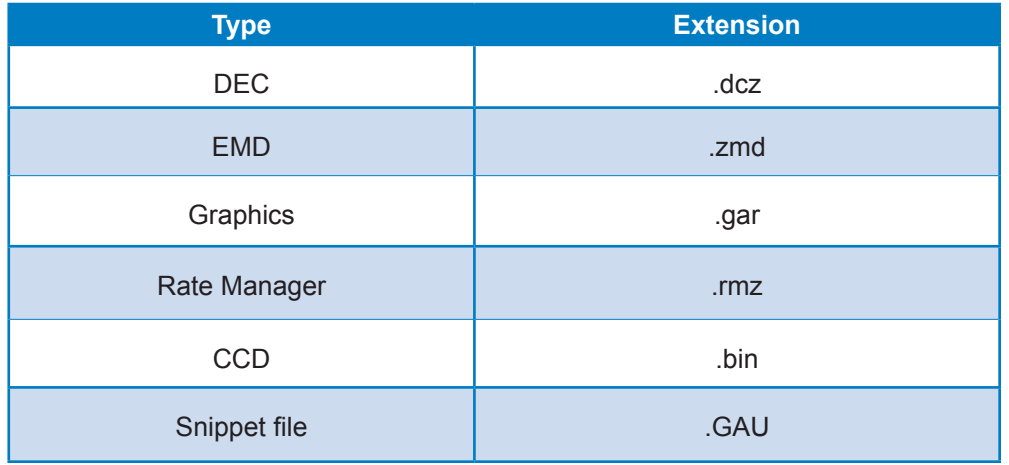

The following 'top level' domains must also be accessible through your network and firewall:

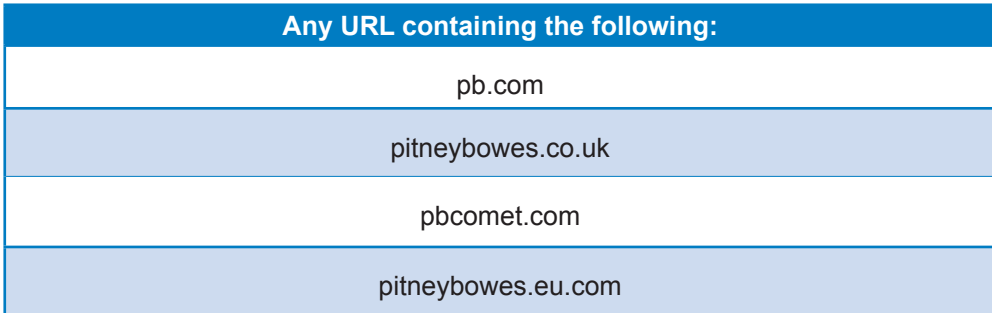

**NOTE:** URLs accessed by your Mailcoms system may contain the above strings anywhere within the URL. Firewalls must therefore be set to allow traffic to any URL containing the above domains. Your firewall may need to be configured using "wildcards", for example \*pb.com\*

### **Reference - Ports and protocols needed by Constant Connection**

Constant Connection uses the following ports and protocols that must be allowed through your network and firewall:

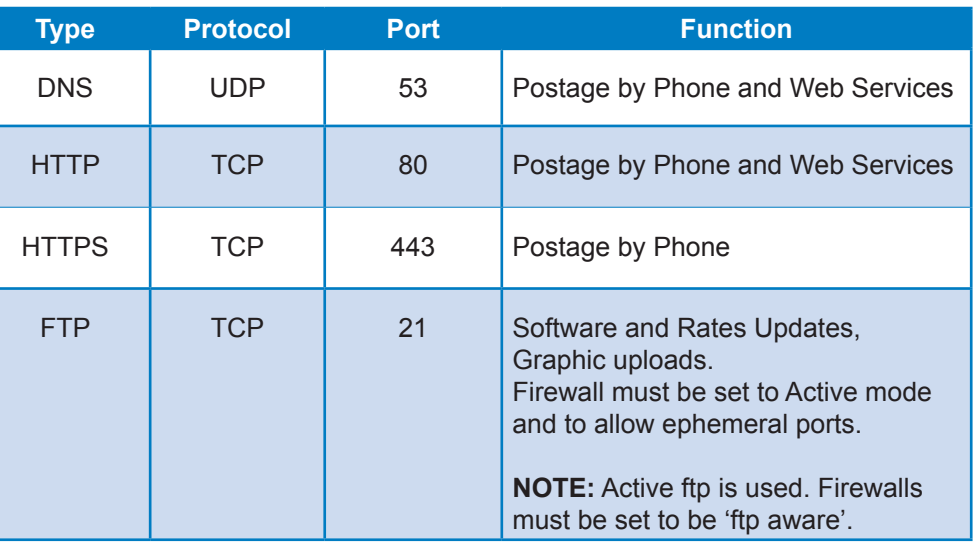

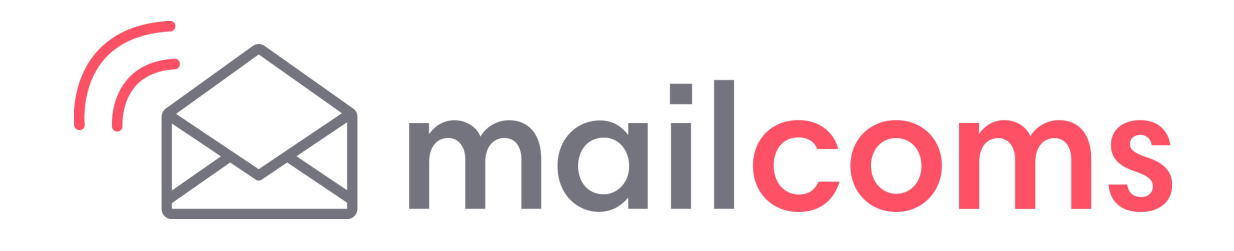

For Service or Supplies:

MC Form SDC876B RevC (11-13)

© Mailcoms Ltd, 2013

This book may not be reproduced in whole or in part in any fashion or stored in a retrieval system of any type or transmitted by any means, electronically or mechanically, without the express, written permission of Mailcoms.

We have made every reasonable effort to assure the accuracy and usefulness of this guide, however we cannot assume responsibility for errors or omissions or liability for the misuse or misapplication of our products.

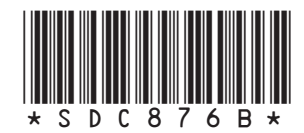